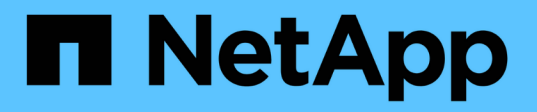

# 適用於 **MLOps** 的 **AWS FSx for NetApp ONTAP** ( **FSxN** )

NetApp Solutions

NetApp April 12, 2024

This PDF was generated from https://docs.netapp.com/zh-tw/netappsolutions/ai/mlops\_fsxn\_s3\_integration.html on April 12, 2024. Always check docs.netapp.com for the latest.

# 目錄

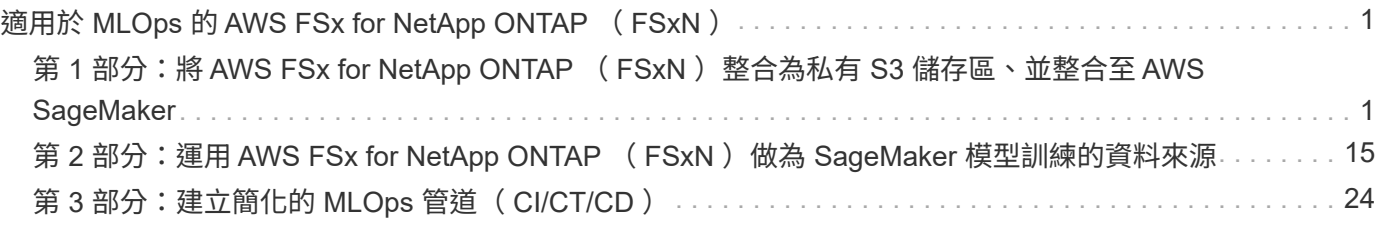

# <span id="page-2-0"></span>適用於 **MLOps** 的 **AWS FSx for NetApp ONTAP** ( **FSxN** )

#### • 作者: \* NetApp 資深資料與應用科學家 Jian Jian ( Ken )

本節將深入探討 AI 基礎架構開發的實際應用、提供使用 FSxN 建構 MLOps 管線的端點對端逐步解說。它包含 三個完整的範例、可引導您透過這個強大的資料管理平台來滿足 MLOps 需求。

#### 這些文章著重於:

- 1. ["](#page-2-1)[第](#page-2-1) [1](#page-2-1) [部分:將](#page-2-1) [AWS FSx for NetApp ONTAP](#page-2-1) [\(](#page-2-1) [FSxN](#page-2-1) [\)整合為私有](#page-2-1) [S3](#page-2-1) [儲存區、並整合至](#page-2-1) [AWS](#page-2-1) [SageMaker"](#page-2-1)
- 2. ["](#page-16-0)[第](#page-16-0) [2](#page-16-0) [部分:運用](#page-16-0) [AWS FSx for NetApp ONTAP](#page-16-0) [\(](#page-16-0) [FSxN](#page-16-0) [\)做為](#page-16-0) [SageMaker](#page-16-0) [模型訓練的資料來源](#page-16-0)"
- 3. ["](#page-25-0)[第](#page-25-0) [3](#page-25-0) [部分:建立簡化的](#page-25-0) [MLOps](#page-25-0) [管道\(](#page-25-0) [CI/CT/CD](#page-25-0) [\)](#page-25-0)["](#page-25-0)

在本節結束時、您將深入瞭解如何使用 FSxN 來簡化 MLOps 程序。

### <span id="page-2-1"></span>第 **1** 部分:將 **AWS FSx for NetApp ONTAP** ( **FSxN** )整合為 私有 **S3** 儲存區、並整合至 **AWS SageMaker**

```
• 作者: *
```
NetApp 資深資料與應用科學家 Jian Jian ( Ken )

#### 簡介

以 SageMaker 為例、本頁提供將 FSxN 設定為私有 S3 儲存區的指引。

如需 FSxN 的詳細資訊、請參閱本簡報(["](http://youtube.com/watch?v=mFN13R6JuUk)[視訊連結](http://youtube.com/watch?v=mFN13R6JuUk)["](http://youtube.com/watch?v=mFN13R6JuUk))

#### 使用者指南

伺服器建立

#### 建立 **SageMaker** 筆記型電腦執行個體

1. 開啟 AWS 主控台。在搜尋面板中、搜尋 SageMaker 、然後按一下服務 \* Amazon SageMaker\* 。

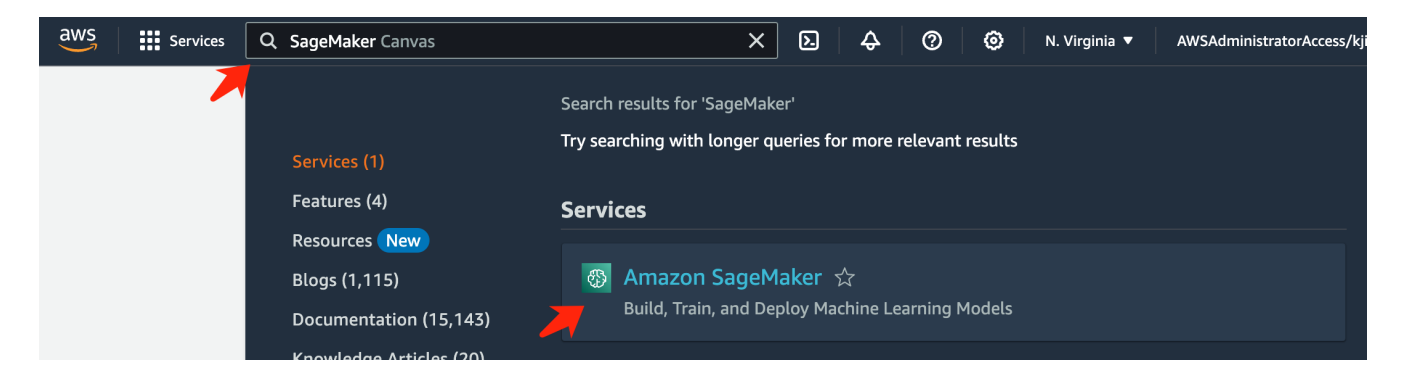

2. 開啟 [筆記本 ] 索引標籤下的 \* 筆記本執行個體 \* , 按一下橘色按鈕 \* 建立筆記本執行個體 \* 。

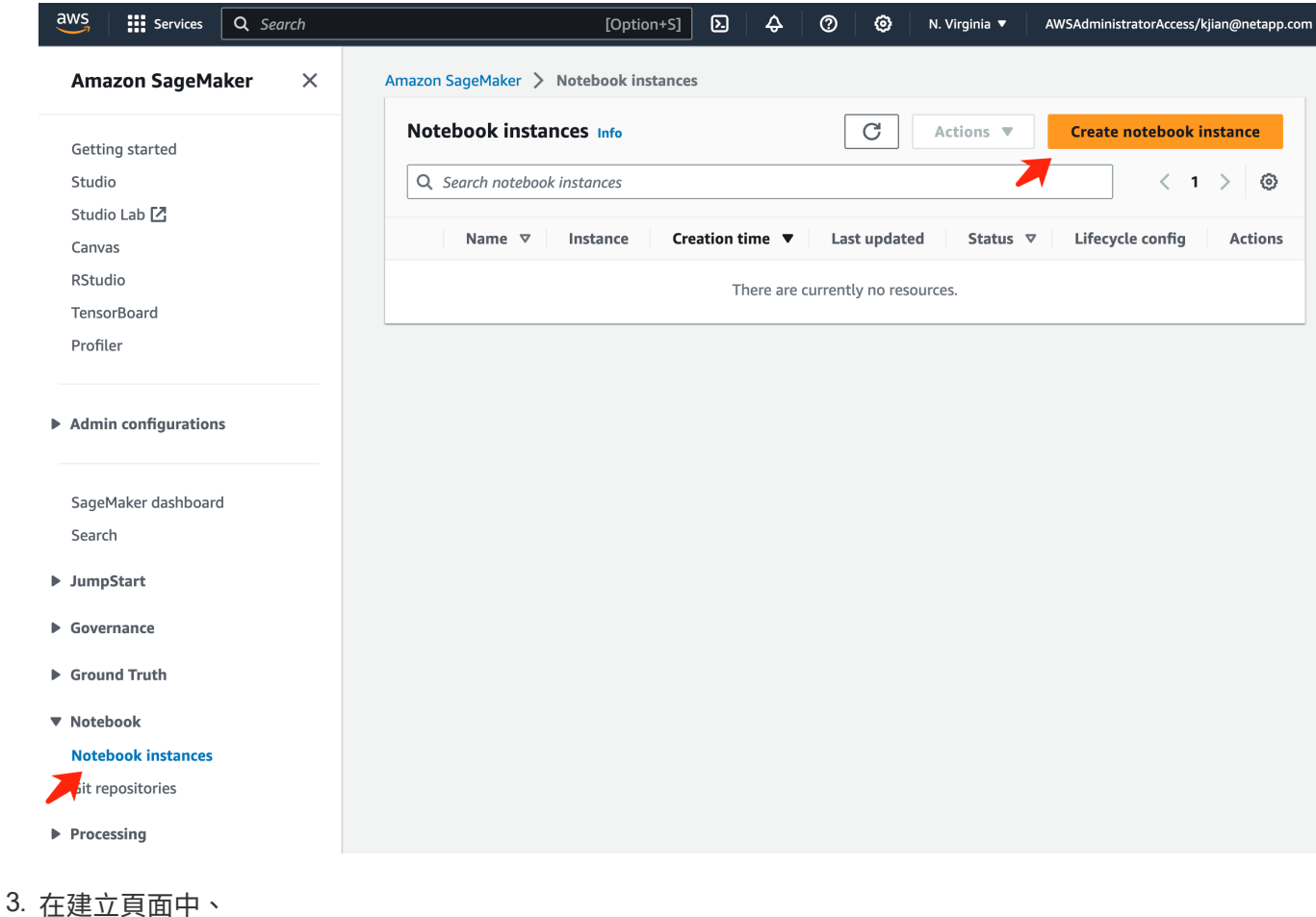

輸入 \* 筆記本執行個體名稱 \* 展開 **Network** 面板 保留其他項目的預設值、然後選取 \* VPC\* 、 \* 子網路 \* 和 \* 安全性群組 \* 。(此 **VPC** 和 \* 子網路 \* 將於稍 後用於建立 FSxN 檔案系統) 按一下右下方的橘色按鈕 \* 建立筆記本執行個體 \* 。

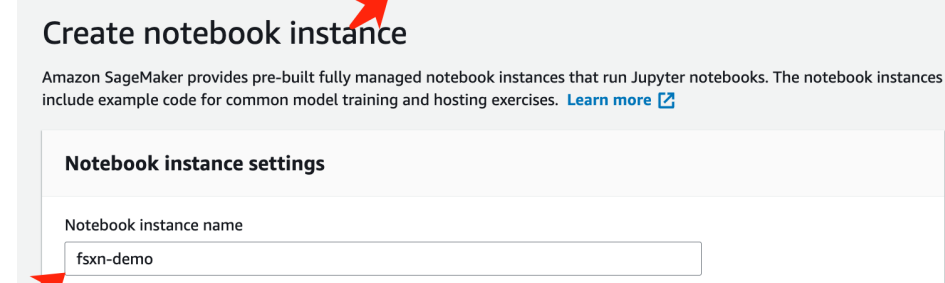

Amazon SageMaker > Notebook instances > Create notebook instance

,<br>Maximum of 63 alphanumeric characters. Can include hyphens (-), but not spaces. Must be unique within your account in an AWS Region.

 $\overline{\mathbf{v}}$ 

 $\overline{\mathbf{v}}$ 

 $\overline{\mathbf{v}}$ 

 $\overline{\mathbf{v}}$ 

 $\blacktriangledown$ 

 $\overline{\mathbf{v}}$ 

 $\bar{\mathbf{v}}$ 

 $\bar{\mathbf{v}}$ 

Notebook instance type ml.t3.medium Elastic Inference Learn more [2] none Platform identifier Learn more [2]

Amazon Linux 2, Jupyter Lab 3

 $\blacktriangleright$  Additional configuration

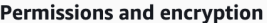

IAM role

... . . . . . . . .<br>Notebook instances require permissions to call other services including SageMaker and S3. Choose a role or let us create a role with the<br>AmazonSageMakerFullAccess IAM policy attached.

AmazonSageMakerServiceCatalogProductsUseRole

Create role using the role creation wizard [Z]

Root access - optional

C Enable - Give users root access to the notebook

 $\bigcirc$  Disable - Don't give users root access to the notebook Lifecycle configurations always have root access

Encryption key - optional<br>Encrypt your notebook data. Choose an existing KMS key or enter a key's ARN. No Custom Encryption

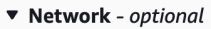

VPC - optional

Security group(s)

Default vpc-0df3956ab1fca2ec9 (172.31.0.0/16)

Subnet Choose a subnet in an availability zone supported by Amazon SageMaker.

subnet-00060df0d0f562672 (172.31.16.0/20) | us-east-1a

sg-0a39b3985770e9256 (default) X

Direct internet access

- C Enable Access the internet directly through Amazon SageMaker
- **Disable Access the internet through a VPC**<br>To train or host models from a notebook, you need internet access. To enable internet access, make<br>sure that your VPC has a NAT gateway and your security group allows outbound  $\bigcirc$  Disable - Access the internet through a VPC

Git repositories- optional

 $\triangleright$  Tags - optional

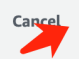

**Create notebook instance** 

1. 開啟 AWS 主控台。在搜尋面板中、搜尋 FSX 並按一下服務 \* fsx\* 。

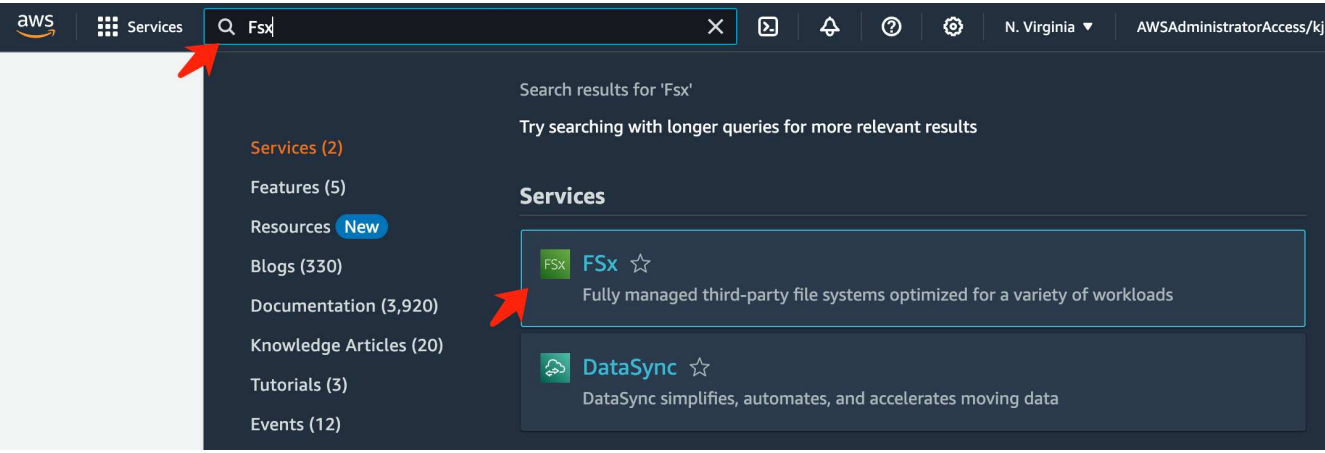

2. 按一下 \* 建立檔案系統 \* 。

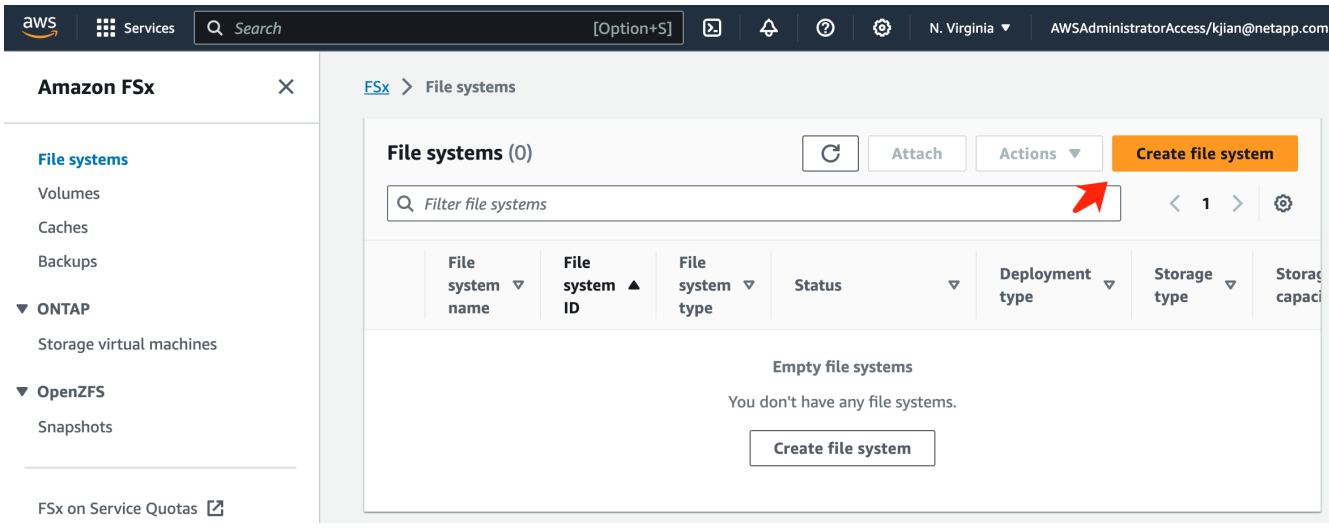

3. 選擇第一張卡 \*FSX for NetApp ONTAP \* 、然後按一下 \* 下一步 \* 。

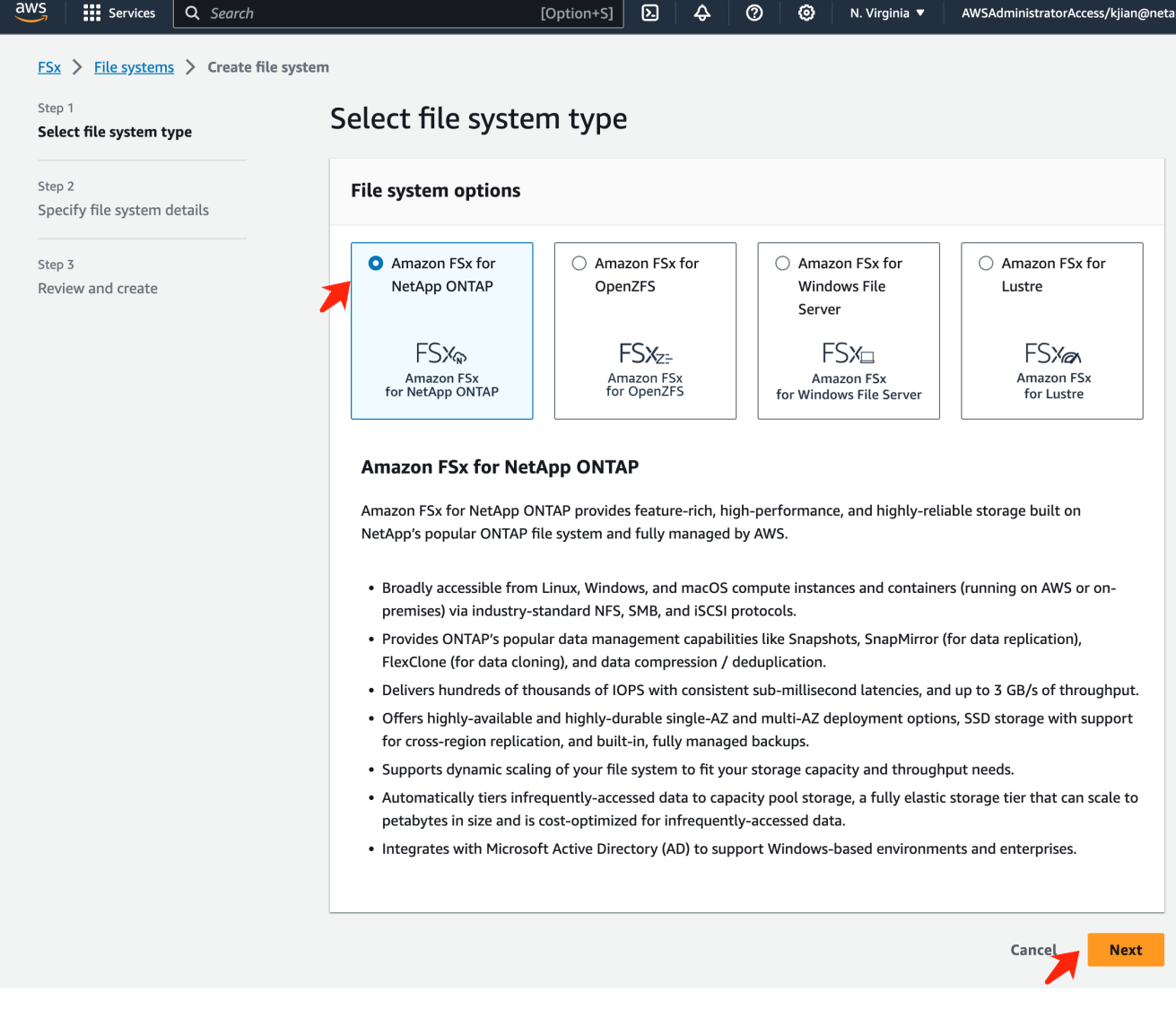

- 4. 在詳細資料組態頁面中。
	- a. 選擇 \* 標準 cre\* 選項。

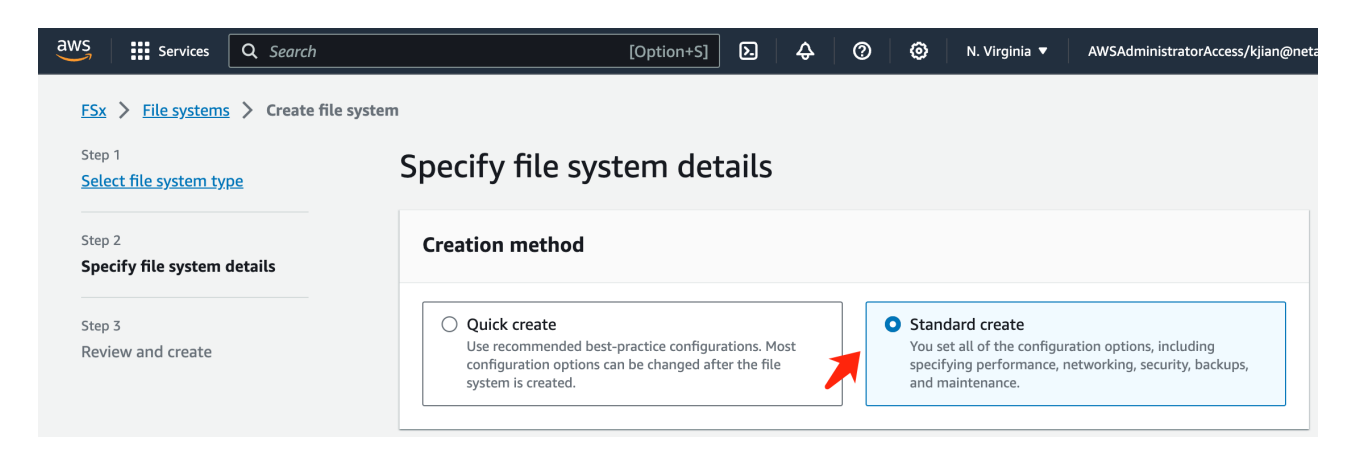

b. 輸入 \* 檔案系統名稱 \* 和 \* SSD 儲存容量 \* 。

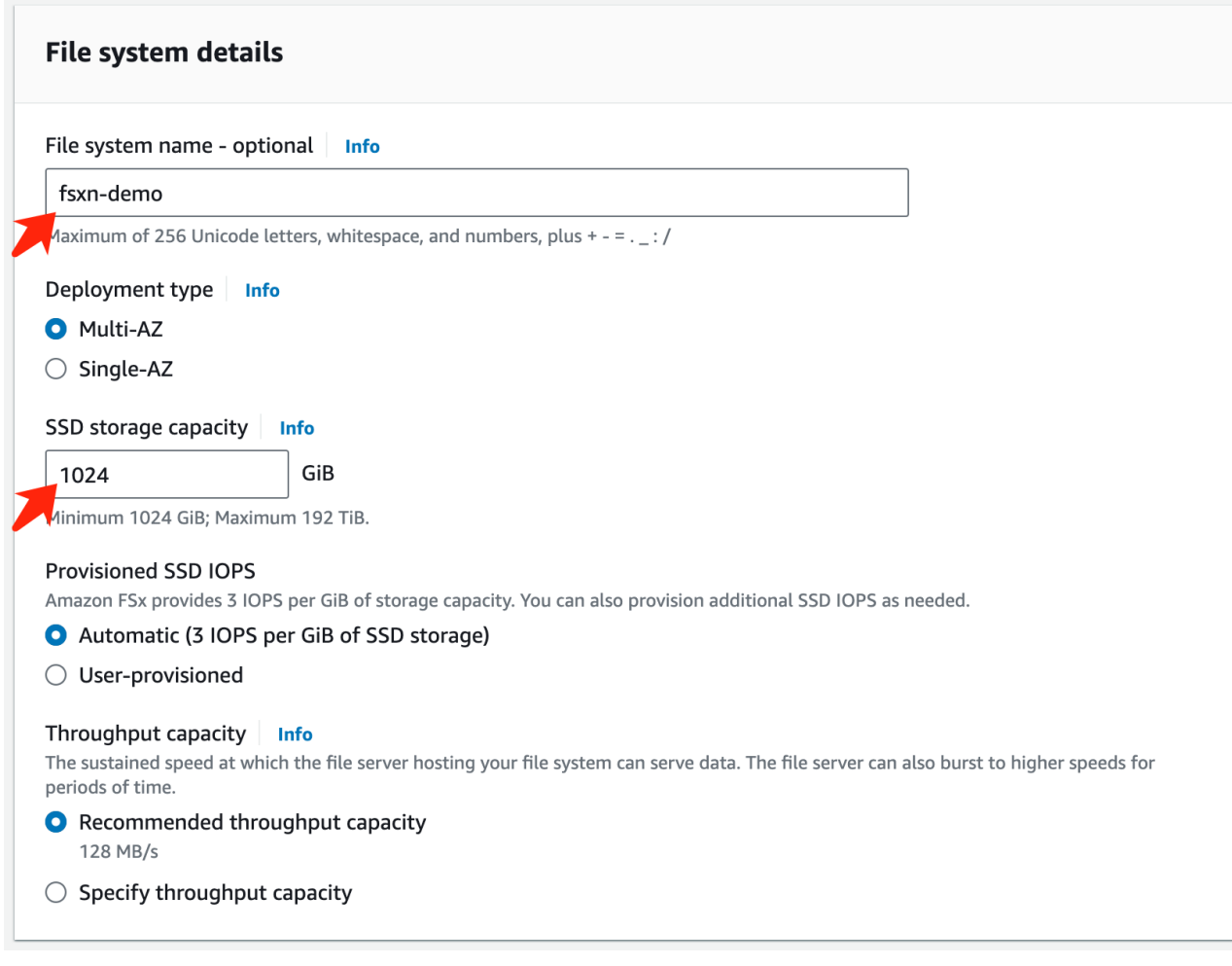

c. 確保使用 **VPC** 和 \* 子網 \* 與 **SageMaker Notebook** 實例相同。

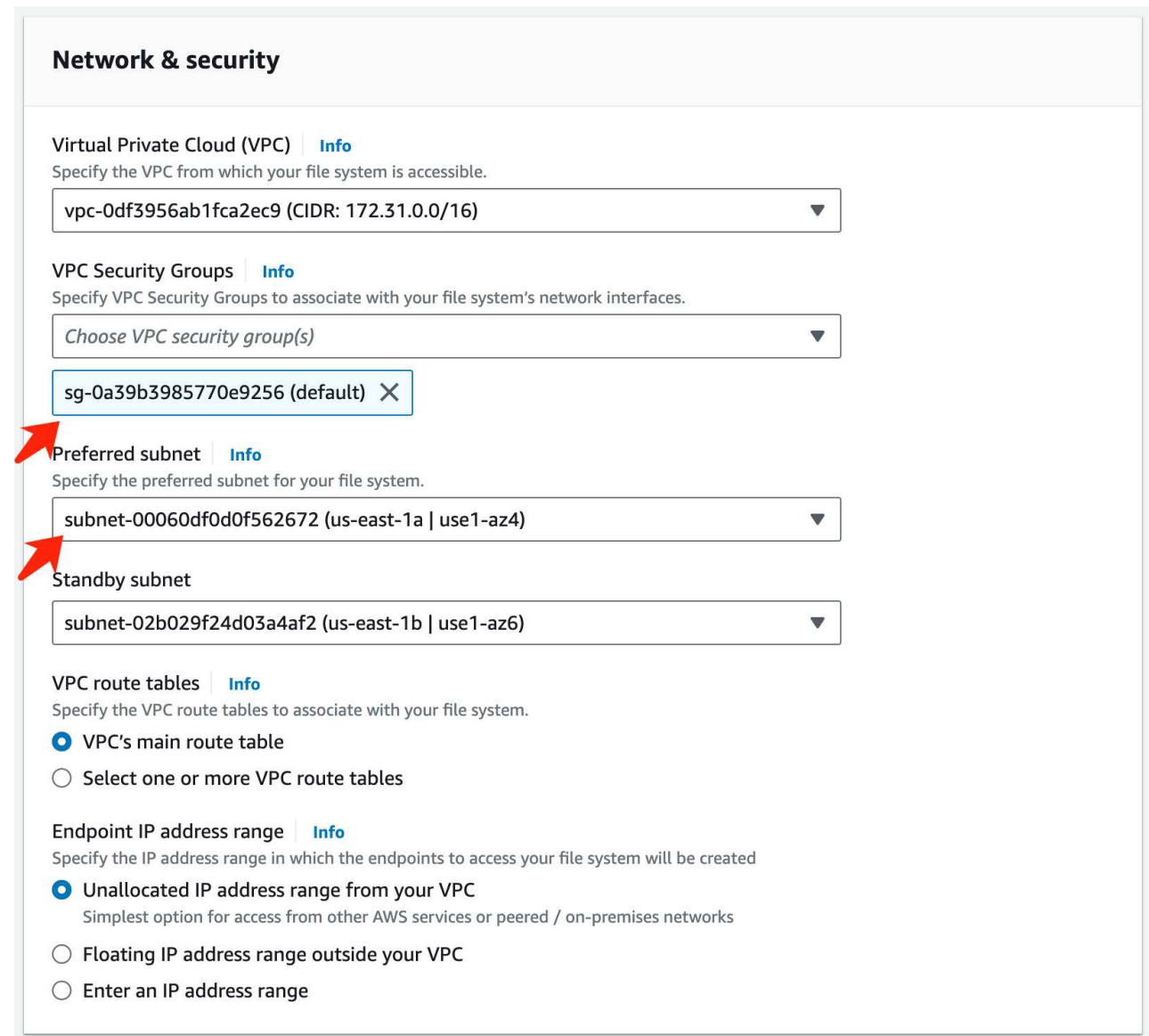

d. 輸入 \* 儲存虛擬機器 \* 名稱、並 \* 指定 SVM (儲存虛擬機器)的密碼 \* 。

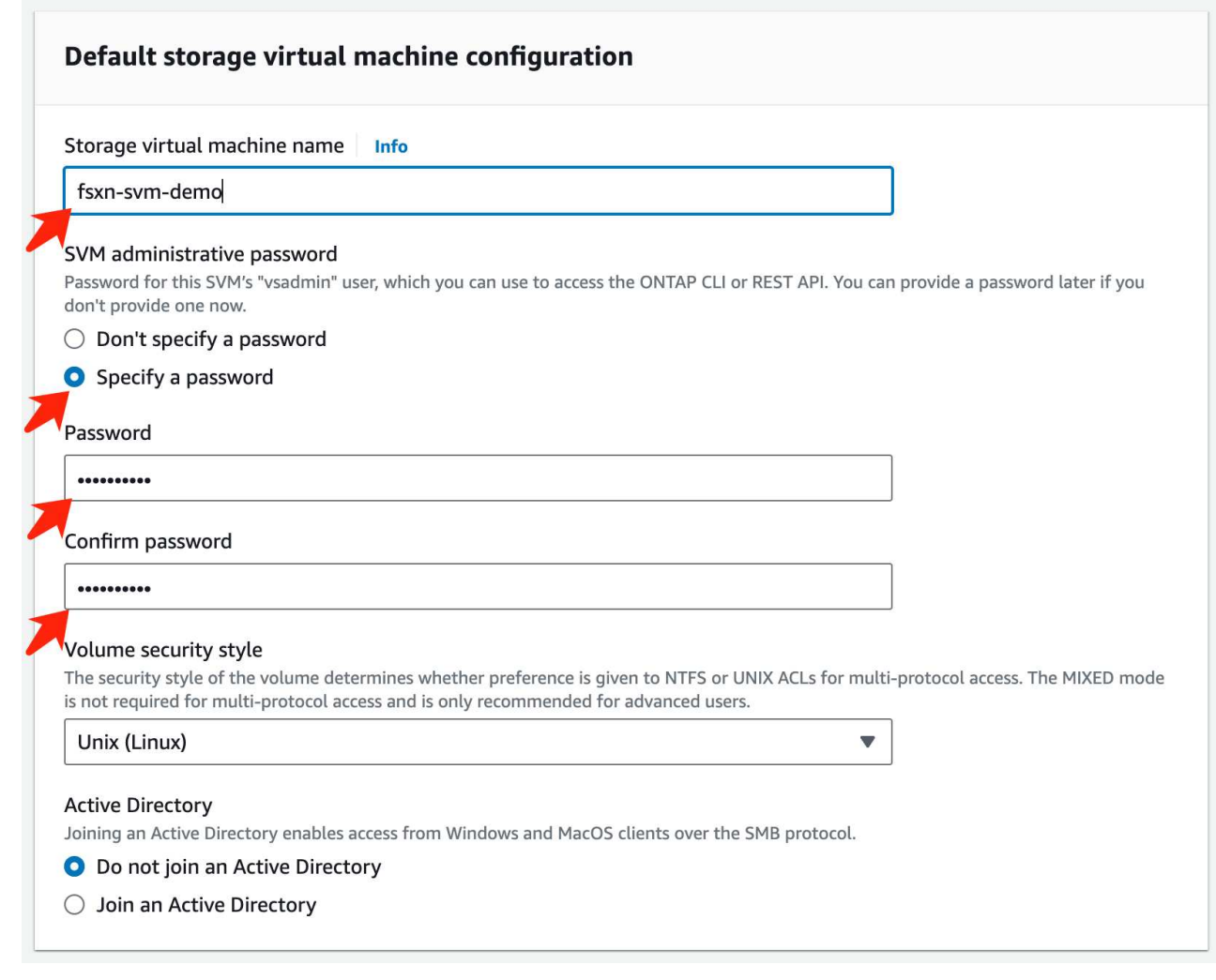

e. 保留其他項目的預設值、然後按一下右下方的橘色按鈕 \* 下一步 \* 。

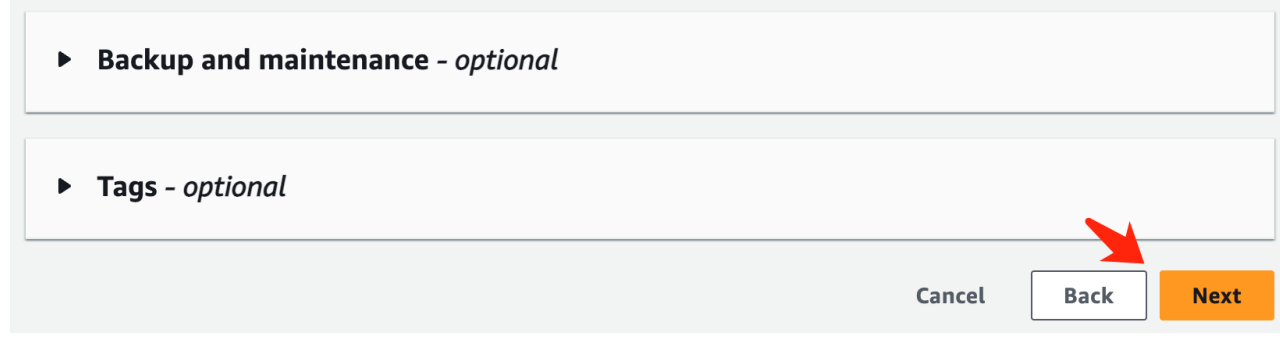

f. 按一下檢閱頁面右下角的橘色按鈕 \* 建立檔案系統 \* 。

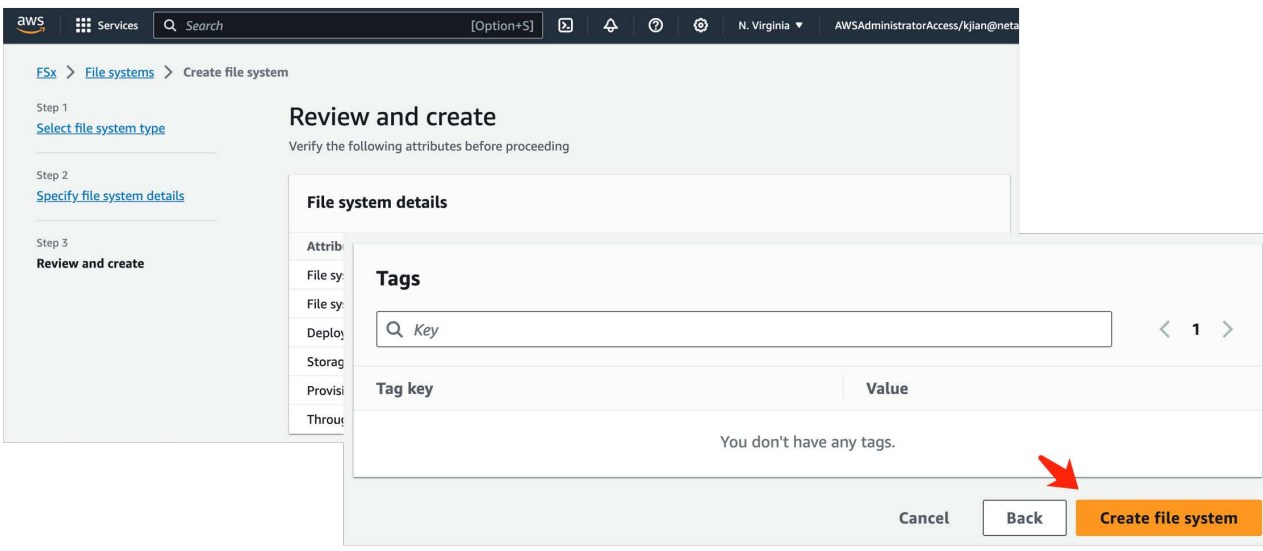

5. 增加 FSX 檔案系統可能需要大約 \*20-40 分鐘 \* 。

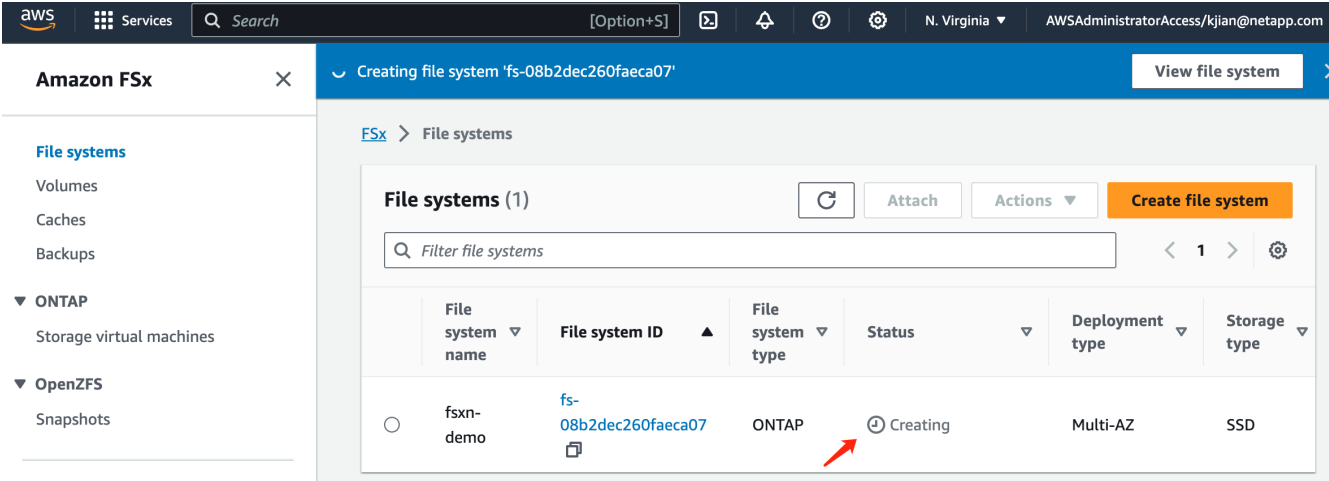

#### 伺服器組態

#### **ONTAP 組態**

1. 開啟建立的 FSX 檔案系統。請確定狀態為 \* 可用 \* 。

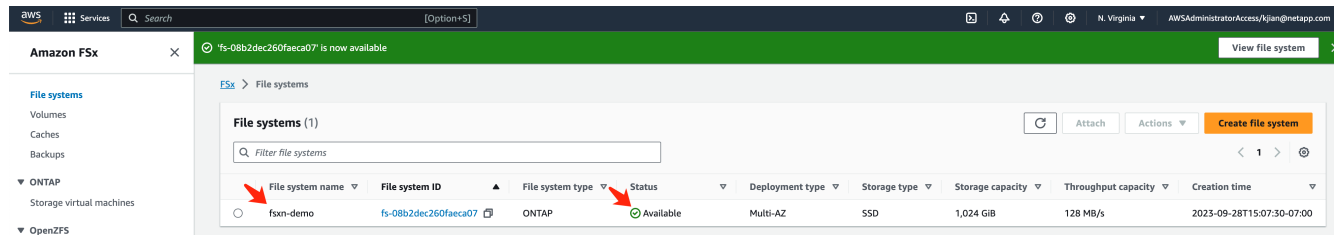

2. 選擇 **Administration** (管理) **\*** 選項卡並保留 **\*Management Endpoint - IP address** 和 ONTAP 管理員用 戶名 \* 。

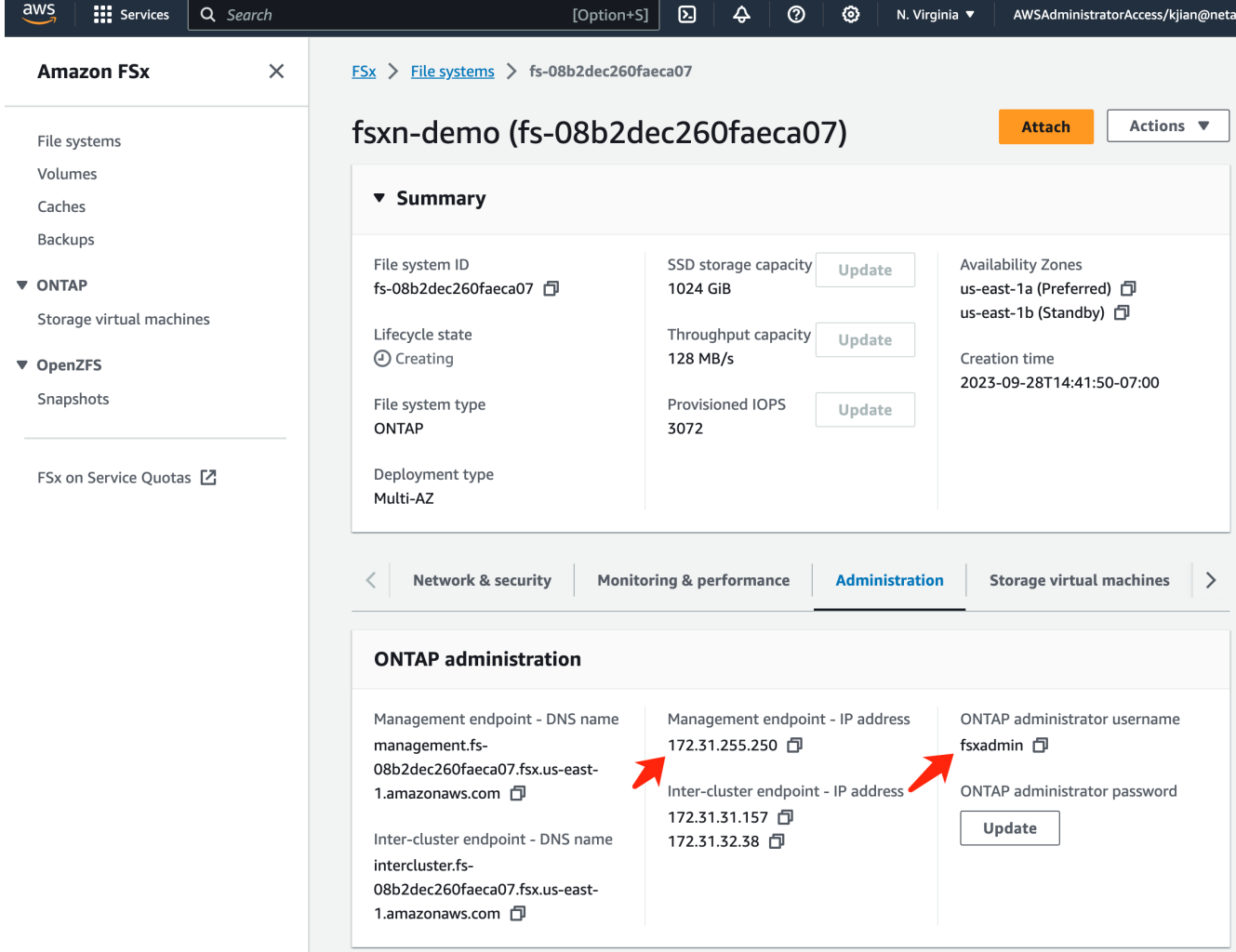

3. 開啟建立的 \* SageMaker Notebook instance\* 、然後按一下 \* 開啟 JupyterLab\* 。

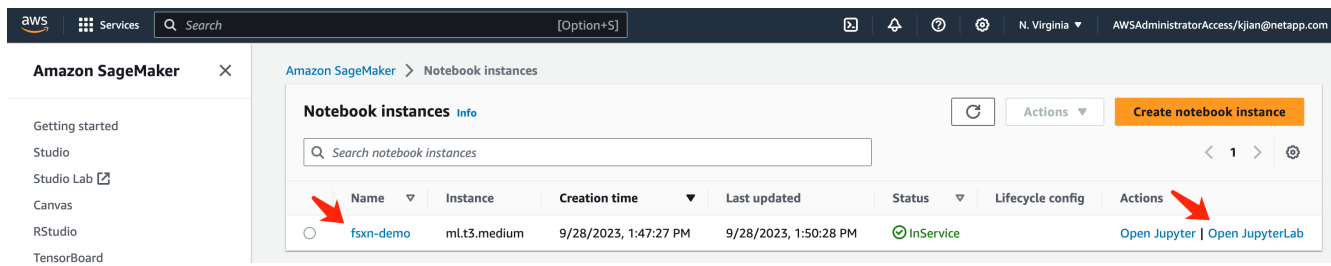

4. 在 Jupyter Lab 頁面中,打開一個新的 \* 終端 \* 。

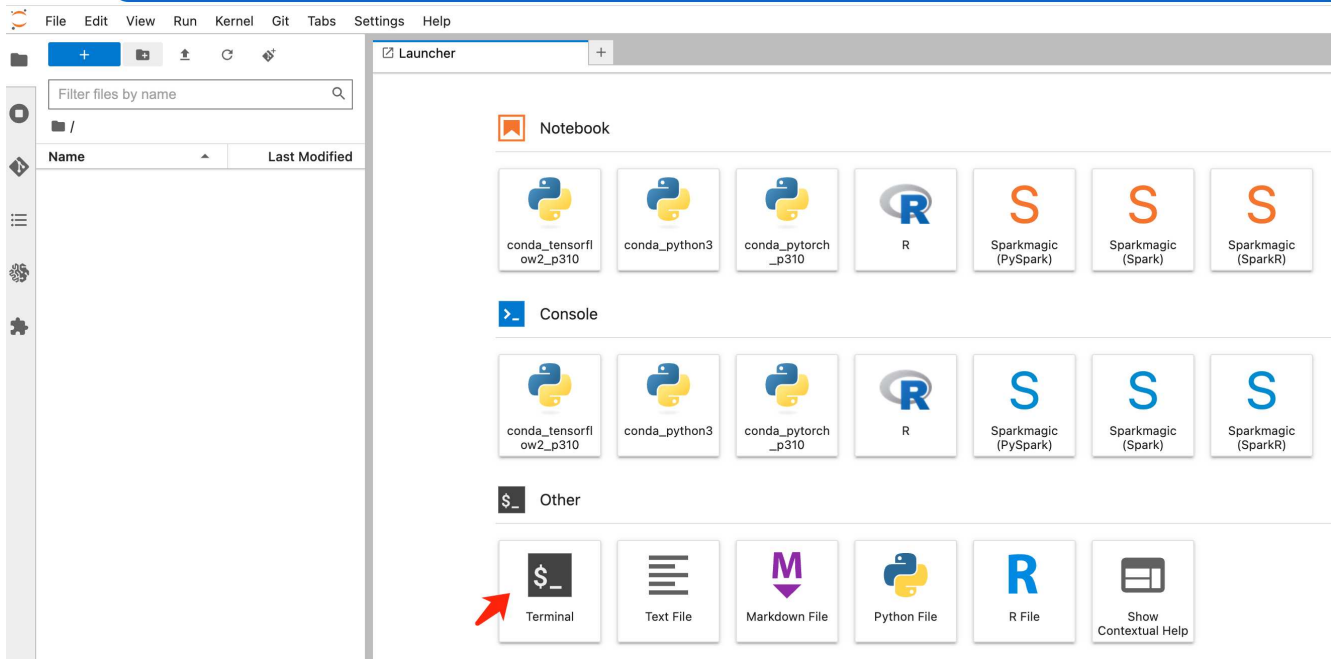

5. 輸入 ssh 命令 ssh <admin user name>@<ONTAP server IP> 以登入 FSxN ONTAP 檔案系統。(從步驟 2 擷取使用者名稱和 IP 位址)

請使用建立 \* 儲存虛擬機器 \* 時所使用的密碼。

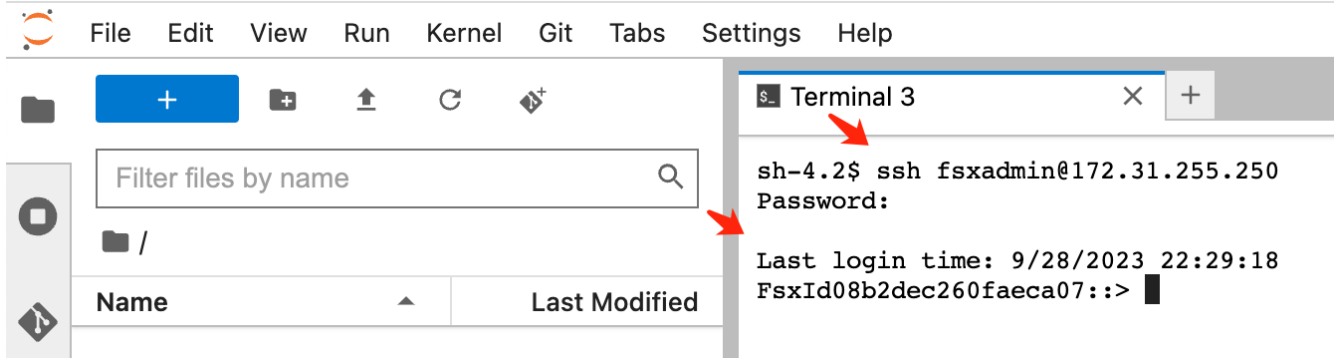

6. 依照下列順序執行命令。

我們使用 **fsxn-ONTAP** 作為 \*FSxN Private S3 儲存區名稱 \* 的名稱。 請將 \* 儲存虛擬機器名稱 \* 用於 \* 虛擬伺服器 \* 引數。

```
vserver object-store-server create -vserver fsxn-svm-demo -object-store
-server fsx_s3 -is-http-enabled true -is-https-enabled false
vserver object-store-server user create -vserver fsxn-svm-demo -user
s3user
vserver object-store-server group create -name s3group -users s3user
-policies FullAccess
vserver object-store-server bucket create fsxn-ontap -vserver fsxn-svm-
demo -type nas -nas-path /vol1
```
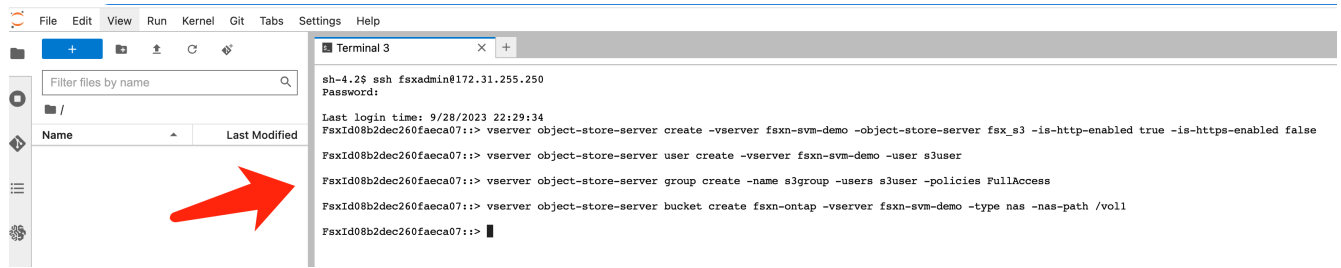

7. 執行下列命令以擷取 FSxN Private S3 的端點 IP 和認證。

network interface show **-vserver** fsxn-svm-demo **-lif** nfs\_smb\_management\_1 set adv vserver object-store-server user show

8. 保留端點 IP 和認證、以供未來使用。

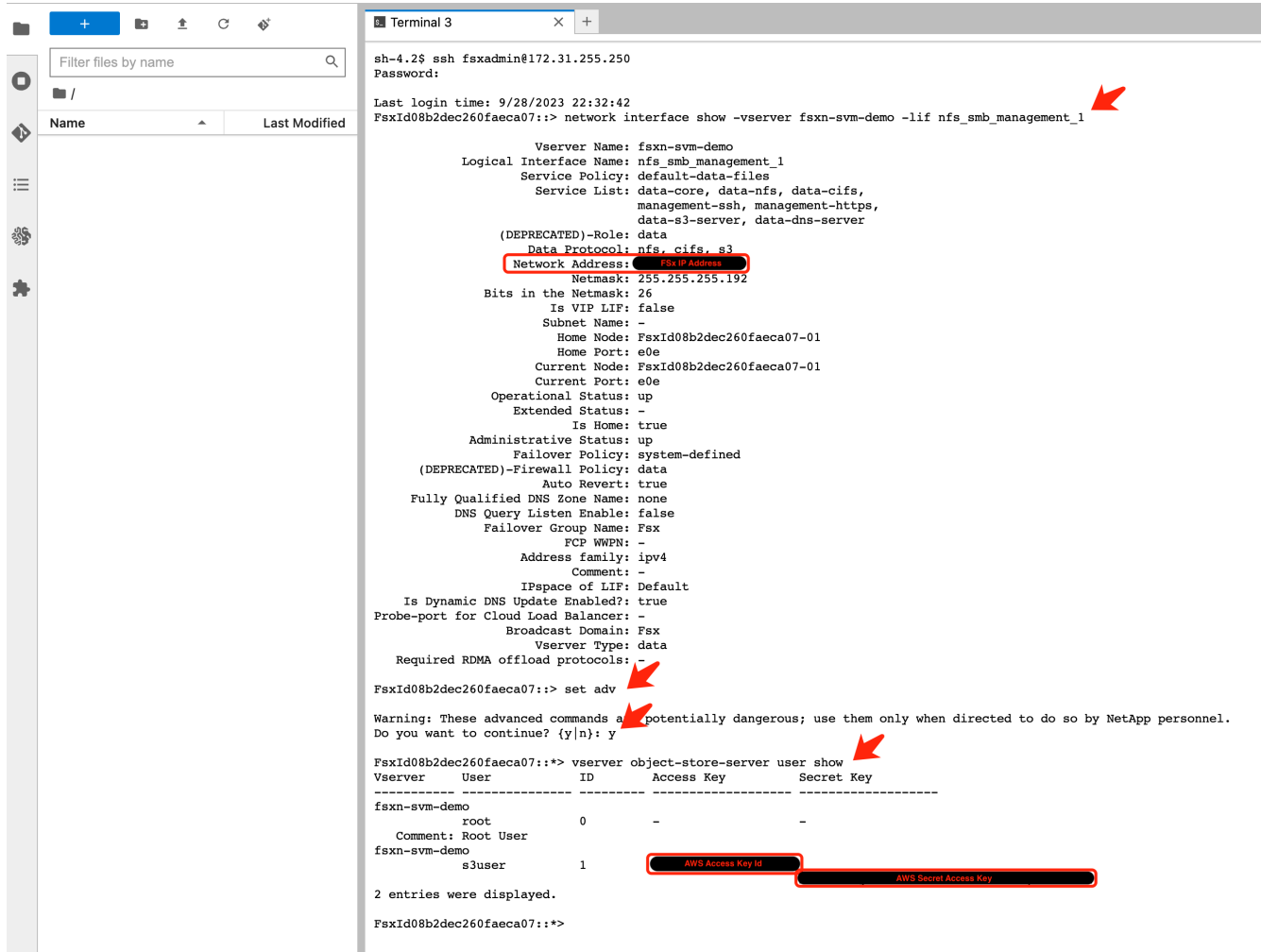

1. 在 SageMaker Notebook 執行個體中、建立新的 Jupyter 筆記本。

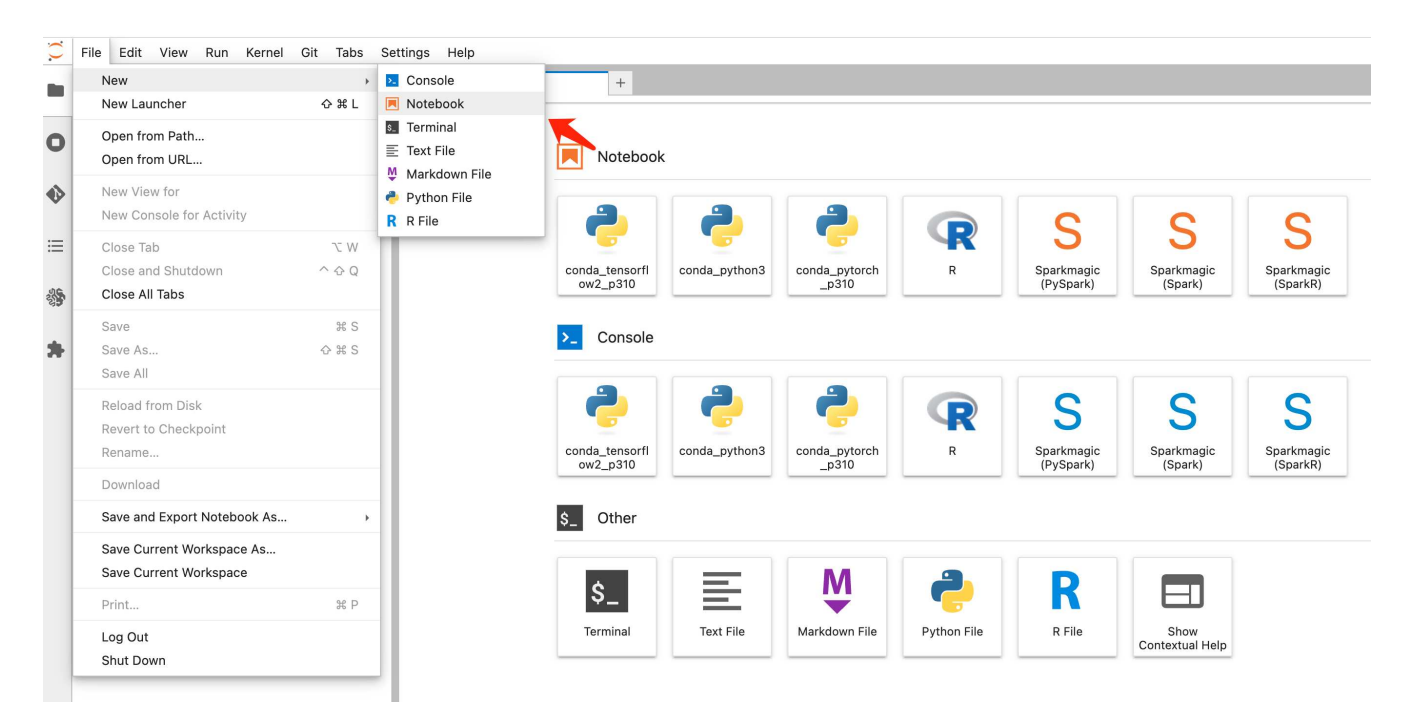

2. 使用下列程式碼做為解決方案的解決方案、將檔案上傳至 FSxN 私有 S3 儲存區。 如需完整的程式碼範例、請參閱本筆記型電腦。 ["fsxn\\_demo.ipynb"](https://docs.netapp.com/zh-tw/netapp-solutions/media/mlops_fsxn_s3_integration_0.ipynb)

```
# Setup configurations
# -------- Manual configurations --------
seed: int = 77 # Random
seed
bucket name: str = 'fsxn-ontap' # The bucket
name in ONTAP
aws access key id = '<Your ONTAP bucket key id>' # Please get
this credential from ONTAP
aws secret access key = '<Your ONTAP bucket access key>' # Please get
this credential from ONTAP
fsx endpoint ip: str = '<Your FSxN IP address>' # Please get
this IP address from FSXN
# -------- Manual configurations --------
# Workaround
## Permission patch
!mkdir -p vol1
!sudo mount -t nfs $fsx endpoint ip:/vol1 /home/ec2-user/SageMaker/vol1
!sudo chmod 777 /home/ec2-user/SageMaker/vol1
## Authentication for FSxN as a Private S3 Bucket
```

```
!aws configure set aws access key id $aws access key id
!aws configure set aws secret access key $aws secret access key
## Upload file to the FSxN Private S3 Bucket
%%capture
local file path: str = <Your local file path>
!aws s3 cp --endpoint-url http://$fsx_endpoint_ip /home/ec2-user
/SageMaker/$local_file_path s3://$bucket_name/$local_file_path
# Read data from FSxN Private S3 bucket
## Initialize a s3 resource client
import boto3
# Get session info
region_name = boto3.session.Session().region_name
# Initialize Fsxn S3 bucket object
# --- Start integrating SageMaker with FSXN ---
# This is the only code change we need to incorporate SageMaker with
FSXN
s3 client: boto3.client = boto3.resource(
   \frac{1}{\sqrt{2}} s<sup>3</sup>.
      region_name=region_name,
    aws access key id=aws access key id,
    aws secret access key=aws secret access key,
    use ssl=False,
    endpoint url=f'http://{fsx endpoint ip}',
      config=boto3.session.Config(
        signature version='s3v4',
          s3={'addressing_style': 'path'}
      )
)
# --- End integrating SageMaker with FSXN ---
## Read file byte content
bucket = s3_client.Bucket(bucket_name)
binary_data = bucket.Object(data.filename).get()['Body']
```
FSxN 與 SageMaker 執行個體之間的整合到此結束。

#### 實用的除錯檢查清單

• 確保 SageMaker 筆記型電腦執行個體和 FSxN 檔案系統位於同一個 VPC 中。

• 請記得在 ONTAP 上執行 **set dev** 命令、將權限等級設為 **dev** 。

#### 常見問題集(從 **2023** 年 **9** 月 **27** 日起)

問:為什麼在上傳檔案至 FSxN 時、我會收到錯誤「 \* An error occurred ( NotImplemented ) when calling the CreateMultipartUpload operation: The S3 command you requested is not Implemplate\* 」 ( \* 發生錯誤 ( 未實作))?

答:作為私有 S3 儲存區、 FSxN 支援上傳高達 100MB 的檔案。使用 S3 傳輸協定時、大於 100MB 的檔案會分 成 100MB 的區塊、並會呼叫「 CreateMultpartUpload 」功能。不過、 FSxN Private S3 目前的實作並不支援此 功能。

問:為什麼在將檔案上傳至 FSxN 時、我在呼叫 PuttObject 作業時收到錯誤「 \* 發生錯誤( AccessDenied ) 」 ( \* 發生錯誤 ( AccessDenied ) ) ?

答:若要從 SageMaker 筆記型電腦執行個體存取 FSxN 私有 S3 儲存區、請將 AWS 認證切換至 FSxN 認證。 不過、若要授予執行個體寫入權限、則需要一種因應措施解決方案、其中包括掛載儲存區、並執行「 chmod 」 Shell 命令來變更權限。

問:如何將 FSxN 私有 S3 儲存區與其他 SageMaker ML 服務整合?

答:很抱歉、 SageMaker 服務 SDK 無法提供方法來指定私有 S3 儲存區的端點。因此、 FSxN S3 與 SageMaker 服務不相容、例如 Sagemaker Data Wrangler 、 Sagemaker 、 SIGemaker 、 Sagemaker Glue 、 Sagemaker Athena 、 Sagemaker AutoML 、 及其他。

### <span id="page-16-0"></span>第 **2** 部分:運用 **AWS FSx for NetApp ONTAP** ( **FSxN** )做為 **SageMaker** 模型訓練的資料來源

• 作者: \*

NetApp 資深資料與應用科學家 Jian Jian ( Ken )

### 簡介

本教學課程提供電腦視覺分類專案的實用範例、提供建置 ML 模型的實際經驗、這些模型將 FSxN 作為 SageMaker 環境中的資料來源。此專案著重於使用深層學習架構 PyTorch 、根據輪胎影像來分類輪胎品質。它 強調使用 FSxN 做為 Amazon SageMaker 資料來源的機器學習模型開發。

#### 什麼是 **FSxN**

Amazon FSX for NetApp ONTAP 確實是 AWS 提供的完全託管儲存解決方案。它利用 NetApp 的 ONTAP 檔案 系統來提供可靠且高效能的儲存設備。支援 NFS 、 SMB 和 iSCSI 等傳輸協定、可從不同的運算執行個體和容 器進行無縫存取。此服務旨在提供卓越的效能、確保快速且有效率的資料作業。它也提供高可用度和耐用度、確 保資料保持可存取和保護的狀態。此外、 Amazon FSX for NetApp ONTAP 的儲存容量可擴充、可讓您根據自 己的需求輕鬆調整。

#### 先決條件

網路環境

![](_page_17_Figure_0.jpeg)

FSxN (Amazon FSx for NetApp ONTAP )是 AWS 儲存服務。其中包括在 NetApp ONTAP 系統上執行的檔案 系統、以及連接到它的 AWS 託管系統虛擬機器( SVM )。在所提供的圖表中、 AWS 管理的 NetApp ONTAP 伺服器位於 VPC 之外。SVM 是 SageMaker 和 NetApp ONTAP 系統之間的中介、可接收來自 SageMaker 的作 業要求、並將其轉送至基礎儲存設備。若要存取 FSxN 、 SageMaker 必須與 FSxN 部署位於同一個 VPC 內。 此組態可確保 SageMaker 和 FSxN 之間的通訊和資料存取。

#### 資料存取

在實際案例中、資料科學家通常會利用儲存在 FSxN 中的現有資料來建置機器學習模型。不過、為了進行示範、 由於 FSxN 檔案系統在建立後一開始是空的、因此必須手動上傳訓練資料。這可以透過將 FSxN 當作 Volume 安 裝到 SageMaker 來達成。檔案系統成功掛載後、您可以將資料集上傳至掛載位置、以便在 SageMaker 環境中 訓練您的模型。此方法可讓您在與 SageMaker 合作進行模型開發與訓練時、善用 FSxN 的儲存容量與功能。

資料讀取程序包括將 FSxN 設定為私有 S3 儲存區。若要瞭解詳細的組態指示、請參閱 ["](#page-2-1)[第](#page-2-1) [1](#page-2-1) [部分:將](#page-2-1) [AWS](#page-2-1) [FSx for NetApp ONTAP](#page-2-1) [\(](#page-2-1)FSxN) 整合為私有 [S3](#page-2-1) [儲存區、並整合至](#page-2-1) [AWS SageMaker"](#page-2-1)

### .<br>Define a Data Loader Define a preprocess function<br>a. Convert images to PyTorch tensors<br>b. Resize the image resolution to 224 x 224<br>c. Normalize each nivel in each channel () PyTorch (in Andel Deploy Create PyTorch Data Load<br>a. Train test splitting<br>b. Define the batch size d to S3 R 6. Der Serializer<br>Deserialize Jen., (int): number of records<br>gettern., (int): tensor, label

整合概述

使用 FSxN 中的訓練資料在 SageMaker 中建立深度學習模型的工作流程、可歸納為三個主要步驟:資料載入程 式定義、模型訓練和部署。在高層級、這些步驟是 MLOps 管道的基礎。不過、每個步驟都包含數個詳細的子步 驟、以便全面實作。這些子步驟涵蓋各種工作、例如資料預先處理、資料集分割、模型組態、超參數調整、模型 評估、 和模型部署。這些步驟可確保在 SageMaker 環境中、使用 FSxN 的訓練資料、建立及部署深度學習模 型的完整且有效的程序。

#### 逐步整合

#### 資料載入器

為了訓練具有資料的 PyTorch 深度學習網路、我們建立了一個資料載入器、以利資料的輸入。資料載入程式不 僅會定義批次大小、也會決定在批次中讀取及預先處理每筆記錄的程序。藉由設定資料載入器、我們可以分批處 理資料處理、以便訓練深度學習網路。

資料載入器包含 3 個部分。

預處理功能

```
from torchvision import transforms
preprocess = transforms.Compose([
      transforms.ToTensor(),
      transforms.Resize((224,224)),
      transforms.Normalize(
          mean=[0.485, 0.456, 0.406],
           std=[0.229, 0.224, 0.225]
      )
])
```
上述程式碼片段示範使用 \* torchsore.transformation\* 模組來定義影像處理前轉換。在此轉乘中、會建立處理前 物件以套用一系列的轉換。首先, **ToTensor()** 轉換會將影像轉換成張量表示法。隨後, **Resize(224,224)** 轉換 會將影像調整為 24 x 224 像素的固定大小。最後、 \* 標準化() \* 轉換會減去平均值、並除以每個通道的標準 差、以標準化張量值。用於正規化的平均和標準差值通常用於預先訓練的神經網路模型。整體而言、此程式碼會 將影像資料轉換成張量、調整大小、以及將像素值正規化、以準備影像資料、以便進一步處理或輸入到預先訓練 的模型中。

**PyTorch Dataset Class**

```
import torch
from io import BytesIO
from PIL import Image
class FSxNImageDataset(torch.utils.data.Dataset):
      def __init__(self, bucket, prefix='', preprocess=None):
          self.image_keys = [
              s3_obj.key
            for s3 obj in list(bucket.objects.filter(Prefix=prefix).all())
  ]
          self.preprocess = preprocess
    def len (self):
          return len(self.image_keys)
      def __getitem__(self, index):
        key = self.timeqe keys[index]  response = bucket.Object(key)
          label = 1 if key[13:].startswith('defective') else 0
        image bytes = response.get()['Body'].read()
          image = Image.open(BytesIO(image_bytes))
        if image.mode == 'L':  image = image.convert('RGB')
          if self.preprocess is not None:
              image = self.preprocess(image)
          return image, label
```
此類別提供的功能可取得資料集中的記錄總數、並定義讀取每筆記錄資料的方法。在 *getertis\_* 函數中,代碼使 用 boto3 S3 儲存區物件從 FSxN 擷取二進位資料。從 FSxN 存取資料的程式碼樣式類似於從 Amazon S3 讀取 資料。隨後的說明將深入到私有 S3 物件 \* 儲存庫 \* 的建立程序。

**FSxN** 做為私有 **S3** 儲存庫

```
seed = 77 # Random seed = 77
bucket name = '<Your ONTAP bucket name>' # The bucket
name in ONTAP
aws access key id = '<Your ONTAP bucket key id>' # Please get
this credential from ONTAP
aws secret access key = '<Your ONTAP bucket access key>' \# Please get
this credential from ONTAP
fsx_endpoint_ip = '<Your FSxN IP address>' # Please get
this IP address from FSXN
```
#### **import boto3**

```
# Get session info
region name = boto3.session.Session().region name
# Initialize Fsxn S3 bucket object
# --- Start integrating SageMaker with FSXN ---
# This is the only code change we need to incorporate SageMaker with FSXN
s3 client: boto3.client = boto3.resource(
    's3',
    region name=region name,
    aws access key id=aws access key id,
    aws secret access key=aws secret access key,
    use ssl=False,
    endpoint url=f'http://{fsx endpoint ip}',
      config=boto3.session.Config(
        signature version='s3v4',
          s3={'addressing_style': 'path'}
      )
)
# s3_client = boto3.resource('s3')
bucket = s3_client.Bucket(bucket_name)
# --- End integrating SageMaker with FSXN ---
```
若要從 SageMaker 中的 FSxN 讀取資料、會建立一個處理常式、使用 S3 傳輸協定指向 FSxN 儲存設備。如此 可將 FSxN 視為私有 S3 儲存區。處理常式組態包括指定 FSxN SVM 的 IP 位址、貯體名稱和必要的認證。如需 取得這些組態項目的完整說明、請參閱上的文件 ["](https://docs.netapp.com/us-en/netapp-solutions/ai/mlops_fsxn_s3_integration.html)[第](https://docs.netapp.com/us-en/netapp-solutions/ai/mlops_fsxn_s3_integration.html) [1](https://docs.netapp.com/us-en/netapp-solutions/ai/mlops_fsxn_s3_integration.html) [部分:將](https://docs.netapp.com/us-en/netapp-solutions/ai/mlops_fsxn_s3_integration.html) [AWS FSx for NetApp ONTAP](https://docs.netapp.com/us-en/netapp-solutions/ai/mlops_fsxn_s3_integration.html) [\(](https://docs.netapp.com/us-en/netapp-solutions/ai/mlops_fsxn_s3_integration.html) [FSxN](https://docs.netapp.com/us-en/netapp-solutions/ai/mlops_fsxn_s3_integration.html) [\)整合](https://docs.netapp.com/us-en/netapp-solutions/ai/mlops_fsxn_s3_integration.html) [為私有](https://docs.netapp.com/us-en/netapp-solutions/ai/mlops_fsxn_s3_integration.html) [S3](https://docs.netapp.com/us-en/netapp-solutions/ai/mlops_fsxn_s3_integration.html) [儲存區、並整合至](https://docs.netapp.com/us-en/netapp-solutions/ai/mlops_fsxn_s3_integration.html) [AWS SageMaker"](https://docs.netapp.com/us-en/netapp-solutions/ai/mlops_fsxn_s3_integration.html)。

在上述範例中、貯體物件用於產生 PyTorch 資料集物件。後續章節將進一步說明 DataSet 物件。

**PyTorch Data Loader**

```
from torch.utils.data import DataLoader
torch.manual_seed(seed)
# 1. Hyperparameters
batch size = 64# 2. Preparing for the dataset
dataset = FSxNImageDataset(bucket, 'dataset/tyre', preprocess=preprocess)
train, test = torch.utils.data.random_split(dataset, [1500, 356])
data loader = DataLoader(dataset, batch size=batch size, shuffle=True)
```
在所提供的範例中、會指定 64 個批次大小、表示每個批次將包含 64 個記錄。結合 PyTorch \* Dataset\* 課程、 預處理功能和訓練批次大小、我們獲得訓練用的資料載入器。此資料載入器可協助在訓練階段中分批重複資料集 的程序。

示範訓練

```
from torch import nn
class TyreQualityClassifier(nn.Module):
      def __init__(self):
         super() . . . init ()self.model = nn.Sequential(
               nn.Conv2d(3,32,(3,3)),
               nn.ReLU(),
               nn.Conv2d(32,32,(3,3)),
               nn.ReLU(),
               nn.Conv2d(32,64,(3,3)),
               nn.ReLU(),
               nn.Flatten(),
               nn.Linear(64*(224-6)*(224-6),2)
\overline{\phantom{a}}  def forward(self, x):
           return self.model(x)
```
#### **import datetime**

```
num_epochs = 2
device = torch.device('cuda' if torch.cuda.is_available() else 'cpu')
model = TyreQualityClassifier()
fn_loss = torch.nn.CrossEntropyLoss()
optimizer = torch.optim.Adam(model.parameters(), lr=1e-3)
model.to(device)
for epoch in range(num epochs):
    for idx, (X, y) in enumerate(data loader):
        X = X.to (device)
        y = y.to (device)
        y hat = model(X)
        loss = fn loss(yhat, y)  optimizer.zero_grad()
          loss.backward()
          optimizer.step()
        current time = datetime.datetime.now().strftime("%Y-%m-%d
%H:%M:%S")
          print(f"Current Time: {current_time} - Epoch [{epoch+1}/
{num epochs}]- Batch [\{idx + 1\}] - Loss: \{loss\}", end='\r')
```
此程式碼可實作標準的 PyTorch 訓練程序。它定義了一個稱為 **TireQualityClassifier** 的神經網路模型、使用卷 積層和線性層來分類輪胎品質。訓練循環會反覆循環資料批次、計算遺失、並使用反向傳播和最佳化來更新模型 參數。此外、它會列印目前時間、時期、批次和遺失、以供監控。

#### 建構部署模式

部署

```
import io
import os
import tarfile
import sagemaker
# 1. Save the PyTorch model to memory
buffer model = io.BytesIO()
traced model = torch.jit.script(model)
torch.jit.save(traced model, buffer model)
# 2. Upload to AWS S3
sagemaker session = sagemaker. Session()
bucket name default = sagemaker session.default bucket()
model name = f'tyre quality classifier.pth'
# 2.1. Zip PyTorch model into tar.gz file
buffer zip = io.BytesIO()with tarfile.open(fileobj=buffer_zip, mode="w:gz") as tar:
      # Add PyTorch pt file
    file name = os.path.basename(model name)file name with extension = os.path.split(file name)[-1]tarinfo = tarfile.TarInfo(file name with extension)
    tarnf<sub>o.size</sub> = len(buffer model.getbuffer())  buffer_model.seek(0)
    tar.addfile(tarinfo, buffer model)
# 2.2. Upload the tar.gz file to S3 bucket
buffer_zip.seek(0)
boto3.resource('s3') \
    .Bucket(bucket name default) \
    .Object(f'pytorch/{model name}.tar.gz') \setminus  .put(Body=buffer_zip.getvalue())
```
此程式碼會將 PyTorch 模型儲存至 \* Amazon S2\* 、因為 SageMaker 需要將模型儲存在 S3 中以進行部署。將 模型上傳至 \* Amazon S2\* 、即可讓 SageMaker 存取、讓部署模型的部署和推斷得以實現。

```
import time
from sagemaker.pytorch import PyTorchModel
from sagemaker.predictor import Predictor
from sagemaker.serializers import IdentitySerializer
from sagemaker.deserializers import JSONDeserializer
class TyreQualitySerializer(IdentitySerializer):
    CONTENT TYPE = 'application/x-torch'
```

```
  def serialize(self, data):
          transformed_image = preprocess(data)
        tensor image = torch.Tensor(transformed image)
        serialized data = io.BytesIO()
        torch.save(tensor_image, serialized data)
        serialized data.seek(0)
        serialized data = serialized data.read()
          return serialized_data
class TyreQualityPredictor(Predictor):
    def init (self, endpoint name, sagemaker session):
        super(). __init (
            endpoint name,
            sagemaker session=sagemaker session,
              serializer=TyreQualitySerializer(),
              deserializer=JSONDeserializer(),
\overline{\phantom{a}}sagemaker model = PyTorchModel(
    model_data=f's3://{bucket_name_default}/pytorch/{model_name}.tar.gz',
    role=sagemaker.get execution role(),
      framework_version='2.0.1',
    py version='py310',
    predictor_cls=TyreQualityPredictor,
    entry point='inference.py',
    source dir='code',
)
timestamp = int(time.time())pytorch endpoint name = '{}_{\{-\}}-{}_{\{-}\}'.format('tyre-quality-classifier', 'pt',
timestamp)
sagemaker predictor = sagemaker model.deploy(
      initial_instance_count=1,
    instance type='ml.p3.2xlarge',
    endpoint name=pytorch endpoint name
)
```
此程式碼有助於在 SageMaker 上部署 PyTorch 模型。它定義了自訂序列化器 \* TireQualitySerializer\* 、可將輸 入資料預先處理並序列化為 PyTorch Tensor 。**TireQualityPredictor** 類是一種自定義的謂詞,它使用定義的序 列化器和 **JSONDeserializer** 。程式碼也會建立一個 \* PyTorchModel\* 物件、以指定模型的 S3 位置、 IAM 角 色、架構版本和推斷的進入點。程式碼會產生時間戳記、並根據模型和時間戳記來建構端點名稱。最後、使用部 署方法來部署模型、指定執行個體數、執行個體類型和產生的端點名稱。如此一來、即可部署並存取 PyTorch 模型、以供 SageMaker 的推斷。

```
image_object = list(bucket.objects.filter('dataset/tyre'))[0].get()
image bytes = image object ['Body'].read()
with Image.open(with Image.open(BytesIO(image_bytes)) as image:
    predicted classes = sagemaker predictor.predict(image)
      print(predicted_classes)
```
這是使用已部署端點進行推斷的範例。

## <span id="page-25-0"></span>第 **3** 部分:建立簡化的 **MLOps** 管道( **CI/CT/CD** )

#### • 作者: \*

NetApp 資深資料與應用科學家 Jian Jian ( Ken )

#### 簡介

在本教學課程中、您將學習如何運用各種 AWS 服務來建構簡單的 MLOps 管道、其中包括持續整合( Cl )、 持續訓練( CT )和持續部署( CD )。與傳統的 DevOps 管線不同、 MLOps 需要額外考量才能完成營運週 期。在本教學課程之後、您將深入瞭解如何將 CT 整合至 MLOps 迴圈、以便持續訓練您的模型、並進行無縫部 署以進行推斷。本教學課程將引導您完成使用 AWS 服務建立此端點對端點 MLOps 管道的程序。

#### 資訊清單

![](_page_25_Picture_308.jpeg)

先決條件

- 預先設定的 FSxN 檔案系統。本教學課程將 FSxN 中儲存的資料用於訓練程序。
- \* SageMaker 筆記型電腦執行個體 \* 、設定為與上述 FSxN 檔案系統共用相同的 VPC 。
- 在觸發 \*AWS Lambda 功能 \* 之前、請確定 \*SageMaker 筆記型電腦執行個體 \* 處於 \* 停止 \* 狀態。
- 需要 \* ml.g4dn.xlarg\* 執行個體類型才能運用深度神經網路運算所需的 GPU 加速。

架構

![](_page_26_Figure_6.jpeg)

此 MLOps 管道是一種實際實作、利用 cron 工作觸發無伺服器功能、進而執行以生命週期回撥功能登錄的 AWS 服務。**AWS EventBridge** 充當 cron 工作。它會定期調用一個負責重新訓練和重新部署模型的 \* AWS Lambda 功能 \* 。此程序涉及將 **AWS SageMaker Notebook** 執行個體旋轉、以執行必要的工作。

#### 逐步組態

#### 生命週期組態

若要設定 AWS SageMaker 筆記型電腦執行個體的生命週期回撥功能、您可以使用 \* 生命週期組態 \* 。此服務可 讓您定義在啟動筆記型電腦執行個體時要執行的必要動作。具體而言、您可以在 \* 生命週期組態 \* 中實作 Shell 指令碼、以便在訓練與部署程序完成後、自動關閉筆記型電腦執行個體。這是必要的組態、因為成本是 MLOps 的主要考量之一。

請務必注意 \* 生命週期組態 \* 的組態必須事先設定。因此、建議您在繼續進行其他 MLOps 管道設定之前、先優 先設定此方面的設定。

1. 若要設定生命週期組態、請開啟 **Sagemaker** 面板、然後瀏覽至 \* 管理組態 \* 一節下的 \* 生命週期組態 \* 。

![](_page_27_Picture_0.jpeg)

2. 選取 \* 筆記型電腦執行個體 \* 標籤、然後按一下 \* 建立組態 \* 按鈕

![](_page_28_Picture_104.jpeg)

#### 3. 將下列程式碼貼到輸入區。

```
#!/bin/bash
set -e
sudo -u ec2-user -i <<'EOF'
# 1. Retraining and redeploying the model
NOTEBOOK_FILE=/home/ec2-
user/SageMaker/tyre quality classification local training.ipynb
echo "Activating conda env"
source /home/ec2-user/anaconda3/bin/activate pytorch p310
nohup jupyter nbconvert "$NOTEBOOK_FILE"
--ExecutePreprocessor.kernel name=python --execute --to notebook &
nbconvert_pid=$!
conda deactivate
# 2. Scheduling a job to shutdown the notebook to save the cost
PYTHON_DIR='/home/ec2-
user/anaconda3/envs/JupyterSystemEnv/bin/python3.10'
echo "Starting the autostop script in cron"
(crontab -1 2>/dev/null; echo "*/5 * * * * bash -c 'if ps -p
$nbconvert pid > /dev/null; then echo \"Notebook is still running.\" >>
/var/log/jupyter.log; else echo \"Notebook execution completed.\" >>
/var/log/jupyter.log; $PYTHON_DIR -c \"import boto3;boto3.client(
\'sagemaker\').stop_notebook_instance(NotebookInstanceName=get_notebook
name())\" >> /var/log/jupyter.log; fi'") | crontab -
EOF
```
4. 此指令碼會執行 Jupyter Notebook 、以處理模型的重新訓練和重新部署以供推斷。執行完成後、筆記型電 腦將在 5 分鐘內自動關機。若要深入瞭解問題陳述和程式碼實作、請參閱 ["](#page-16-0)[第](#page-16-0) [2](#page-16-0) [部分:運用](#page-16-0) [AWS FSx for](#page-16-0) [NetApp ONTAP](#page-16-0) [\(](#page-16-0) [FSxN](#page-16-0) ) 做為 [SageMaker](#page-16-0) [模型訓練的資料來源](#page-16-0)["](#page-16-0)。

![](_page_29_Picture_101.jpeg)

5. 建立之後、請瀏覽至「筆記本執行個體」、選取目標執行個體、然後按一下「動作」下拉式清單下的「 \* 更 新設定 \* 」。

![](_page_30_Picture_27.jpeg)

- Admin configurations
- 6. 選取建立的 \* 生命週期組態 \* 、然後按一下 \* 更新筆記型電腦執行個體 \* 。

![](_page_30_Picture_28.jpeg)

如前所述、 \* AWS Lambda Funct\* 負責加速 \*AWS SageMaker 筆記型電腦執行個體 \* 。

1. 若要建立 \* AWS Lambda 功能 \* 、請瀏覽至個別面板、切換至 \* 功能 \* 索引標籤、然後按一下 \* 建立功能 \*  $\circ$ 

![](_page_31_Picture_80.jpeg)

2. 請將所有必要項目歸檔在頁面上、並記得將執行時間切換為 \* Python 3.10\* 。

![](_page_32_Picture_30.jpeg)

3. 請驗證指定的角色是否具有所需的權限 **amzonSageMakerFullAccess** 、然後按一下 \* 建立功能 \* 按鈕。

![](_page_33_Picture_88.jpeg)

4. 選取建立的 Lambda 函數。在「程式碼」索引標籤中、複製下列程式碼並貼到文字區域。此程式碼會啟動名 為 \* fsxn-ONTAP\* 的筆記型電腦執行個體。

```
import boto3
import logging
def lambda_handler(event, context):
      client = boto3.client('sagemaker')
      logging.info('Invoking SageMaker')
    client.start notebook instance(NotebookInstanceName='fsxn-ontap')
      return {
          'statusCode': 200,
          'body': f'Starting notebook instance: {notebook_instance_name}'
      }
```
5. 按一下 \* 部署 \* 按鈕以套用此程式碼變更。

![](_page_34_Picture_43.jpeg)

6. 若要指定如何觸發 AWS Lambda 功能、請按一下「新增觸發按鈕」。

![](_page_35_Picture_50.jpeg)

7. 從下拉式功能表中選取 EventBridge 、然後按一下標有「建立新規則」的選項按鈕。在排程運算式欄位中、 輸入 rate(1 day)、然後按一下「新增」按鈕、以建立這個新的 cron 工作規則、並將其套用至 AWS Lambda 功能。

![](_page_36_Picture_68.jpeg)

完成雙步驟組態後、 **AWS Lambda** 功能 **\*** 每天會啟動 **\*SageMaker Notebook** 、使用 **FSxN** 儲存庫中的資料執 行模型重新訓練、將更新的模型重新部署至正式作業環境、並自動關閉 \*SageMaker 筆記型電腦執行個體 \* 以最 佳化成本。如此可確保模型保持在最新狀態。

本課程將為您介紹如何開發 MLOps 管道。

#### 版權資訊

Copyright © 2024 NetApp, Inc. 版權所有。台灣印製。非經版權所有人事先書面同意,不得將本受版權保護文件 的任何部分以任何形式或任何方法(圖形、電子或機械)重製,包括影印、錄影、錄音或儲存至電子檢索系統 中。

由 NetApp 版權資料衍伸之軟體必須遵守下列授權和免責聲明:

此軟體以 NETAPP「原樣」提供,不含任何明示或暗示的擔保,包括但不限於有關適售性或特定目的適用性之 擔保,特此聲明。於任何情況下,就任何已造成或基於任何理論上責任之直接性、間接性、附隨性、特殊性、懲 罰性或衍生性損害(包括但不限於替代商品或服務之採購;使用、資料或利潤上的損失;或企業營運中斷),無 論是在使用此軟體時以任何方式所產生的契約、嚴格責任或侵權行為(包括疏忽或其他)等方面,NetApp 概不 負責,即使已被告知有前述損害存在之可能性亦然。

NetApp 保留隨時變更本文所述之任何產品的權利,恕不另行通知。NetApp 不承擔因使用本文所述之產品而產 生的責任或義務,除非明確經過 NetApp 書面同意。使用或購買此產品並不會在依據任何專利權、商標權或任何 其他 NetApp 智慧財產權的情況下轉讓授權。

本手冊所述之產品受到一項(含)以上的美國專利、國外專利或申請中專利所保障。

有限權利說明:政府機關的使用、複製或公開揭露須受 DFARS 252.227-7013(2014 年 2 月)和 FAR 52.227-19(2007 年 12 月)中的「技術資料權利 - 非商業項目」條款 (b)(3) 小段所述之限制。

此處所含屬於商業產品和 / 或商業服務(如 FAR 2.101 所定義)的資料均為 NetApp, Inc. 所有。根據本協議提 供的所有 NetApp 技術資料和電腦軟體皆屬於商業性質,並且完全由私人出資開發。 美國政府對於該資料具有 非專屬、非轉讓、非轉授權、全球性、有限且不可撤銷的使用權限,僅限於美國政府為傳輸此資料所訂合約所允 許之範圍,並基於履行該合約之目的方可使用。除非本文另有規定,否則未經 NetApp Inc. 事前書面許可,不得 逕行使用、揭露、重製、修改、履行或展示該資料。美國政府授予國防部之許可權利,僅適用於 DFARS 條款 252.227-7015(b) (2014年2月) 所述權利。

商標資訊

NETAPP、NETAPP 標誌及 <http://www.netapp.com/TM> 所列之標章均為 NetApp, Inc. 的商標。文中所涉及的所 有其他公司或產品名稱,均為其各自所有者的商標,不得侵犯。